# **Extract Activity Wizard**

The **Extract Activity Wizard** is used for extracting a selected part of an activity diagram to a separate diagram.

Using this wizard, you can:

- Create and specify the target diagram that will be created as the result of the extraction. The selected part will be extracted to the newly created diagram.
- Select the parameters that will be created in a new diagram. The parameters are listed for each intersected object flow from the source diagram.
- Specify a referencing element that is created in the source activity diagram and represents the elements moved to the target diagram during the extraction.

## To start the **Extract Activity Wizard**

- 1. In the activity diagram, select a part that you want to extract.
- 2. From the selected part's shortcut menu, choose **Refactor** > **Extract**. The **Extract Activity Wizard** opens.

This section describes components of the **Extract Activity Wizard**, such as text boxes and buttons.

The **Extract Activity Wizard** consists of three steps:

- 1. Specification of a new element
- 2. Creation of parameters
- 3. Creation of a reference element

## <span id="page-0-0"></span>**Step #1. Specification of a new diagram**

In this step, you can specify a diagram into which the extracted part will be moved and a package wherein this new diagram will be created. You can also define the type of a newly created diagram here. The activity diagram type is selected by default.

The new diagram will be created along with a new activity - the diagram will be created as an inner activity element.

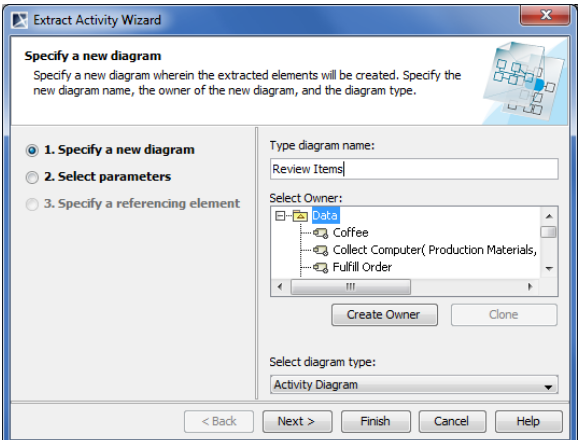

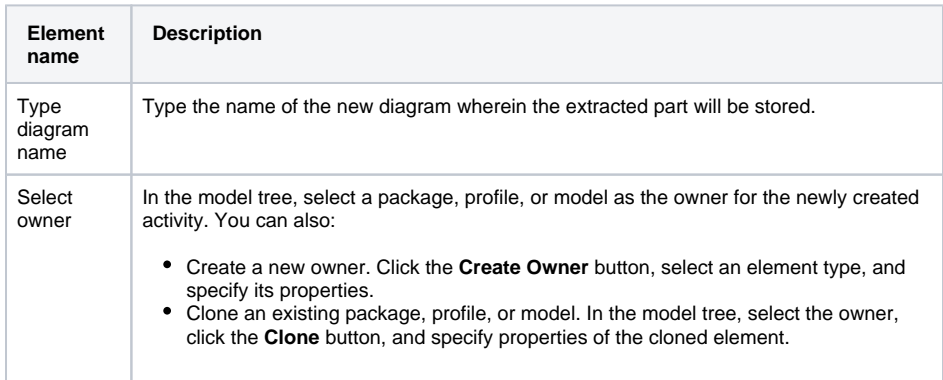

#### **On this page**

- Step #1. Specification of a [new diagram](#page-0-0)
- [Step #2. Selection of](#page-1-0)  [parameters](#page-1-0)
- [Step #3. Specification of a](#page-1-1)  [referencing element](#page-1-1)

## **Related pages**

- [Extracting](https://docs.nomagic.com/display/MD190/Extracting)
- Extracting in Activity [diagram](https://docs.nomagic.com/display/MD190/Extracting+in+Activity+diagram)
- [Extraction rules in Activity](https://docs.nomagic.com/display/MD190/Extraction+rules+in+Activity+diagram)  [diagram](https://docs.nomagic.com/display/MD190/Extraction+rules+in+Activity+diagram)
- [Working with model](https://docs.nomagic.com/display/MD190/Working+with+model+elements)  [elements](https://docs.nomagic.com/display/MD190/Working+with+model+elements)

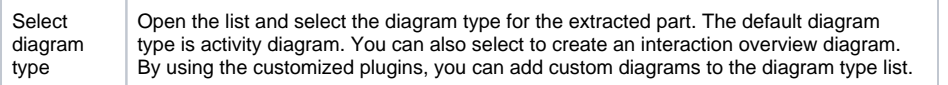

After you have specified the new diagram name, owner of the diagram, and the type of the new diagram, do one of the following:

- Click **Next**, if you want to specify parameters and to define a referencing element. The next wizard step opens.
- Click **Finish**. The selected part of an activity diagram is extracted to a new diagram that is specified in this step. Instead of the extracted part, the Call Behavior Action is created in the activity diagram referencing to the newly created diagram. The second and the third wizard steps are skipped - that is the default options are taken.

### <span id="page-1-0"></span>**Step #2. Selection of parameters**

alan di ala

The parameter(s) that will be created for the intersected object flow is listed in this step. Along with the parameter(s) in the newly created target diagram, the activity parameter node will be created. The activity parameter node has the pin created as an inner element, as well as the assigned parameter.

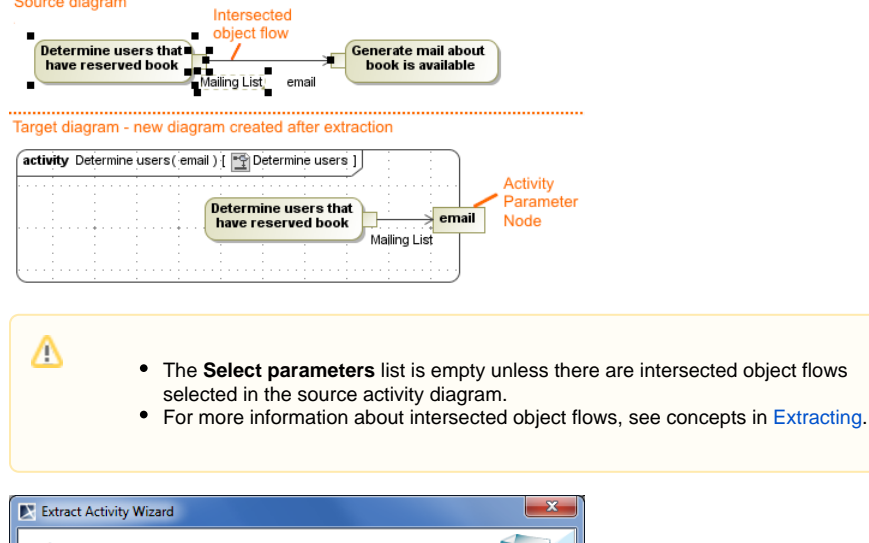

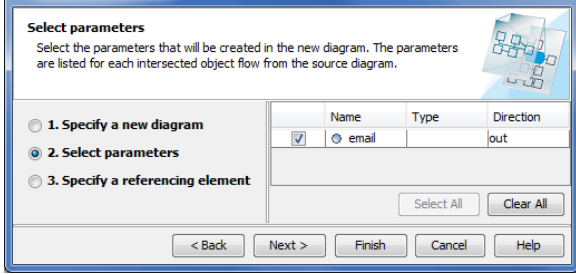

## <span id="page-1-1"></span>**Step #3. Specification of a referencing element**

A referencing element is created in the source diagram instead of the extracted part. Double-click the referencing element to navigate to the extracted part.

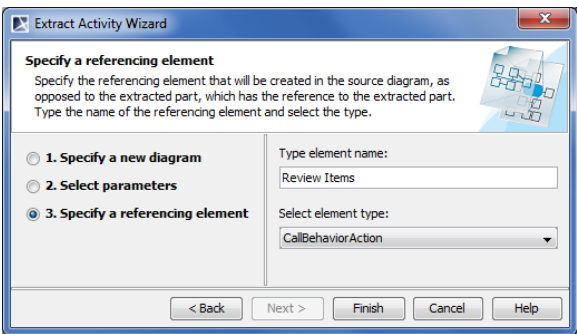

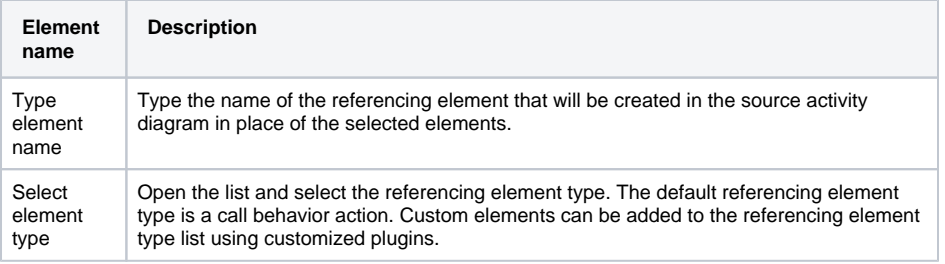

After you have selected the parameters, do one of the following:

- Click **Back** to return to the first step.
- Click **Finish**. The selected part of an activity diagram is extracted to a new diagram.